# ORISS Registration General Instructions

**Note**: Before filling out an ORISS Registration Form, contact the Railroad Company that you intend to do business with to receive a unique "**Customer-Assigned ID**" to use in the registration process. This "Customer-Assigned ID" is different than your assigned ORISS User ID and password. Also, decide which **level of service** your company wishes to do: full, lite, or fuel.

After contacting the railroad, go to the website below to begin the registration process:

https://oriss.www.transentric.com/ors/

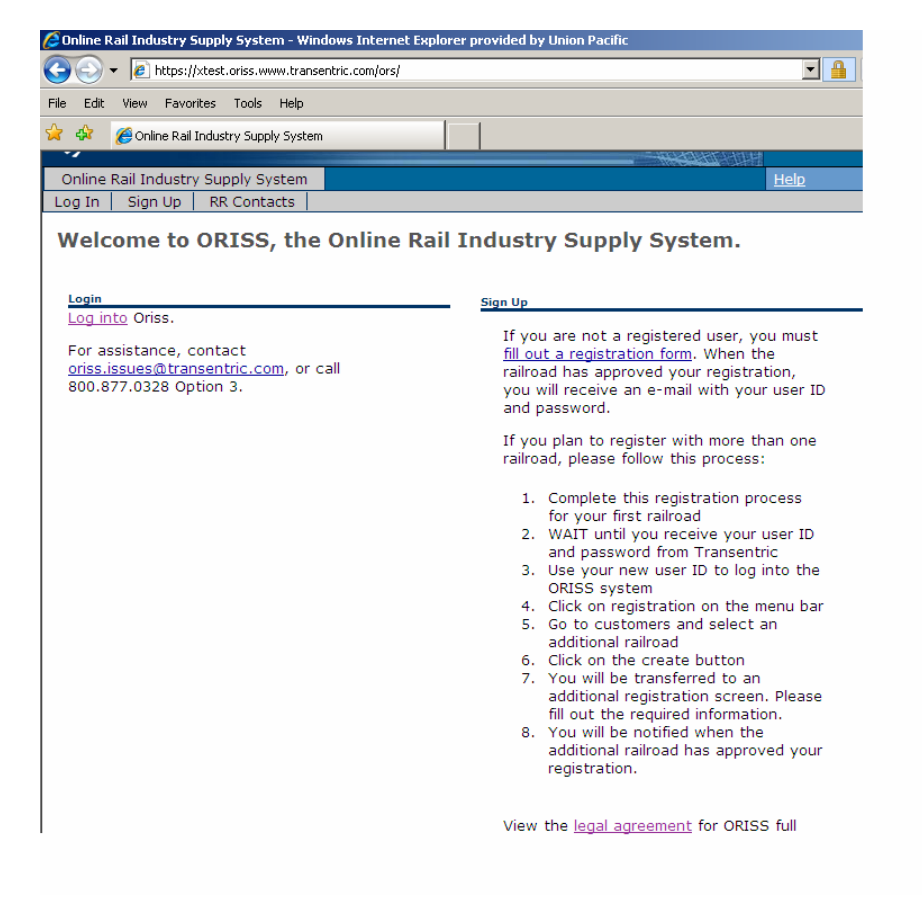

### **Log in and Sign up menu screen**

#### **Initial Signup**

If you are not a registered ORISS user,

- Step 1: Click on the **fill out a registration form** link on the main page.
- Step 2: Fill-out the 6-step registration form for the railroad company that you wish to register with in ORISS.
- Step 3: Click on the **Create button** to submit your request to the ORISS Administrator.
- Step 4: If you registered for full service, you must enter into a legal agreement with Transentric. To do so, click on the "*View the legal agreement*" link in the Sign Up section. Fill out the necessary fields, and then fax it to Transentric at (402) 501-2984.
- Step 5: Wait for an email from ORISS. When registration is approved by the railroad, you will receive an email containing a confirmation notice, your user ID, and a temporary password.
- Step 6: After logging in for the first time, you will be asked to reset your password. During this process it will ask you to enter your "old" password, use the temporary password sent to you by ORISS as your "old" password.

# The Initial Sign Up Registration Form

Fill out the required fields  $(*)$ 

### Section 1: Application Information

This section is used to select the Railroad Company and the type of **ORISS** service to be used with this Company.

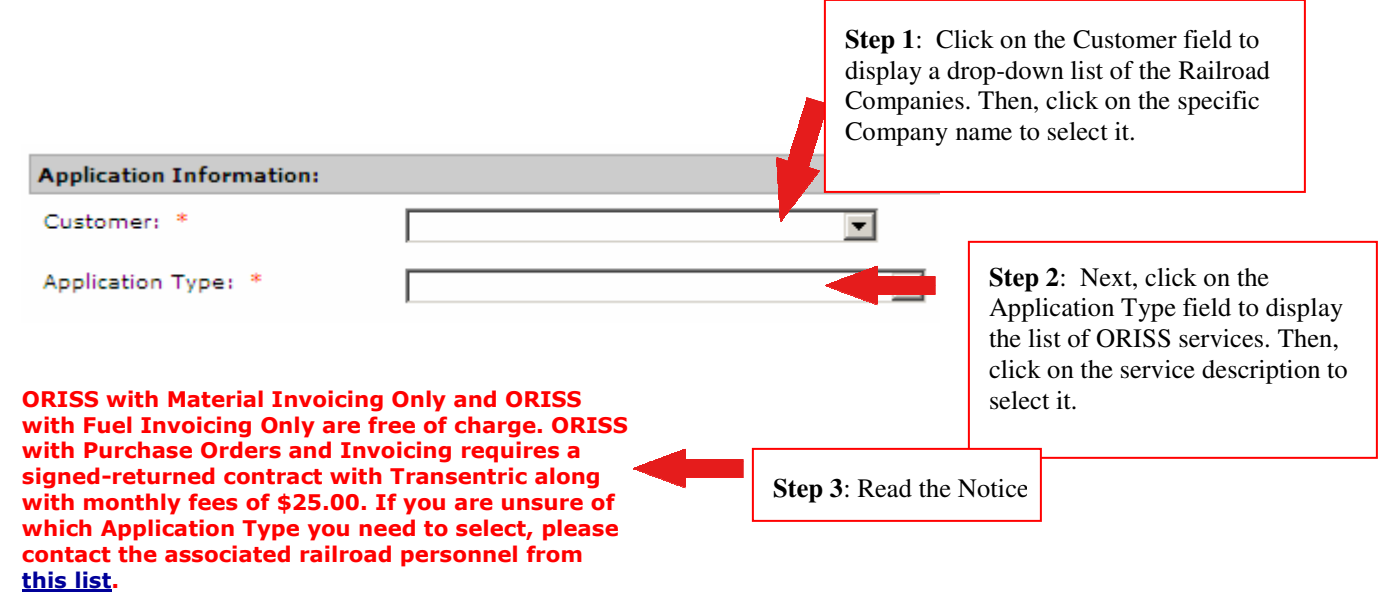

## Section 2: Company Contact Information

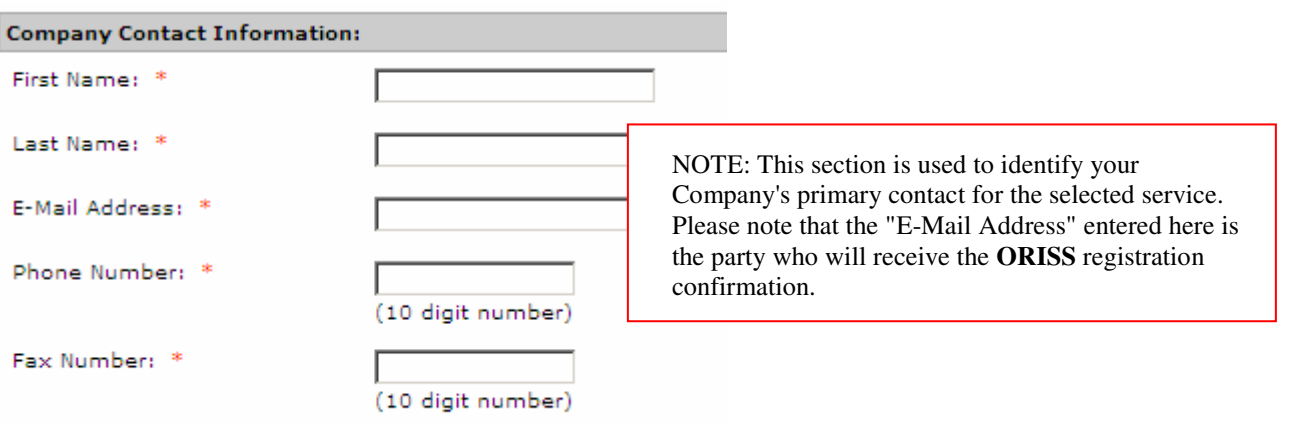

# Section 3: Company Information

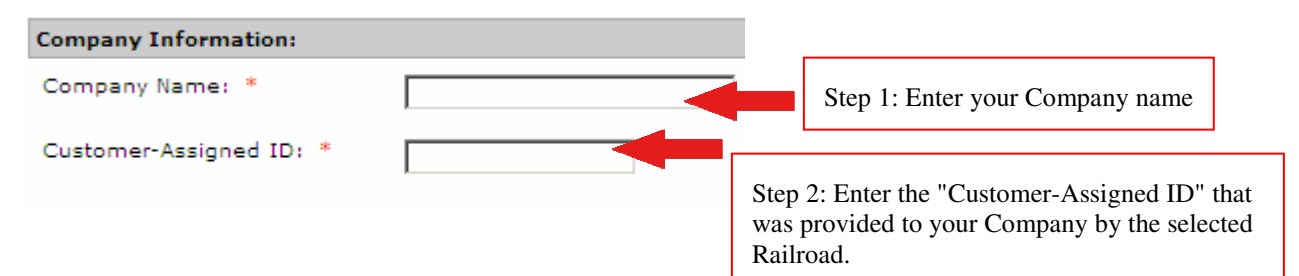

## Section 4: Default Invoice Remit-to Information

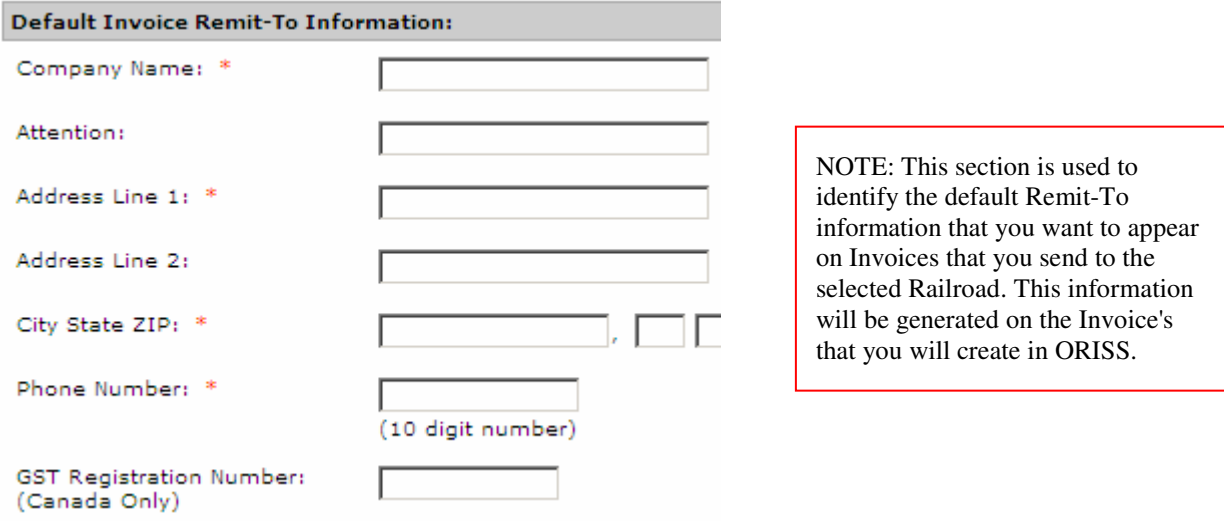

# Section 5: Default Invoice Shipped from Information

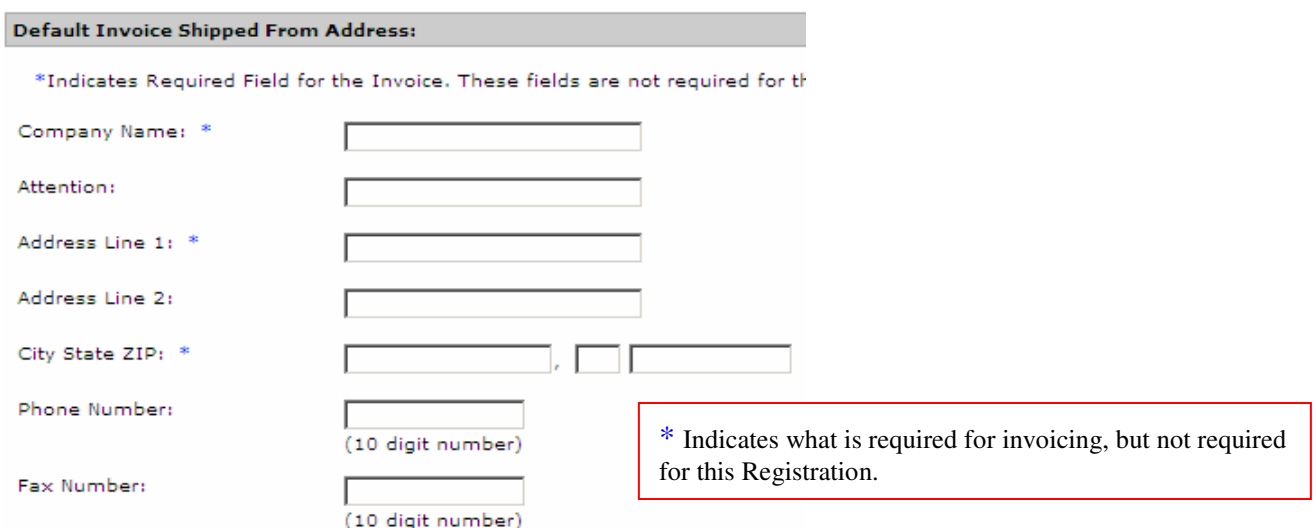

## Section 6: Billing Information

#### **ORISS Billing Information:**

If you have chosen "Purchase Orders and Invoicing" as the Application Type, you

Although either E-Mail or Fax is required, Transentric would like both.

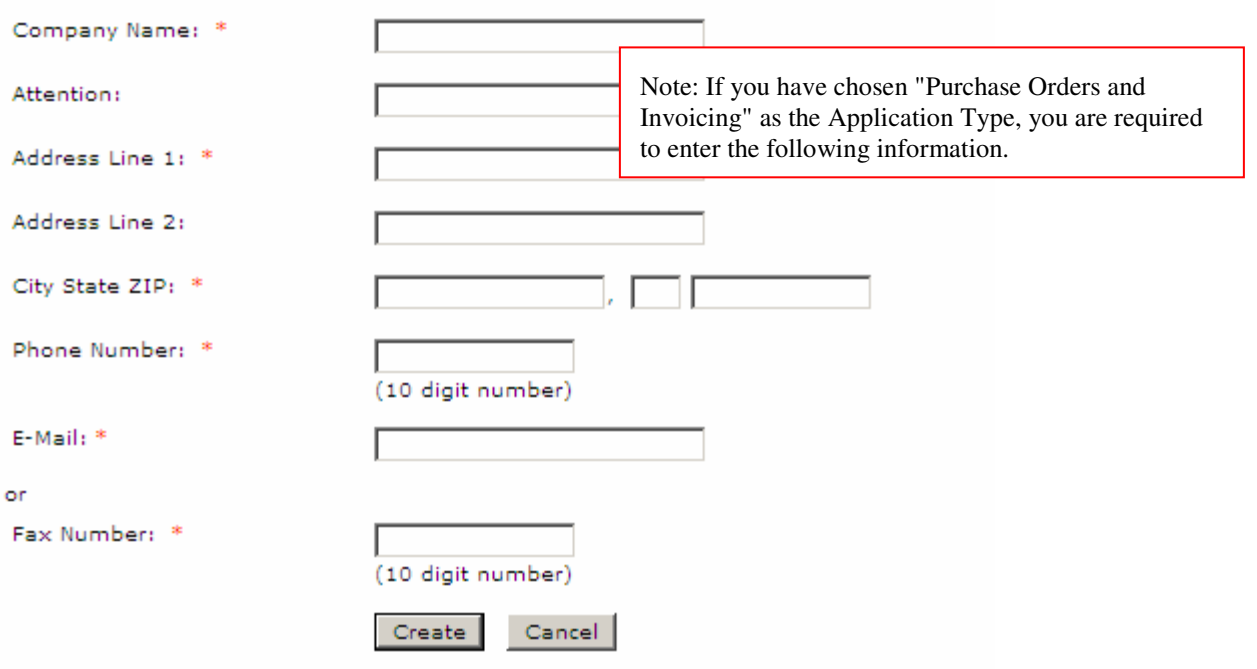

After completing all the required fields on the Registration Form, click on the Create button to submit your request to the ORISS Administrator. When your ORISS Registration is processed, a confirmation notice is sent to the E-Mail address included in your registration form.

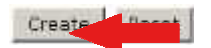

**If you click on the Reset button before you submit the registration, all of the fields on the form are "blanked-out" and you can re-enter the required information.**